# Knjiženje prejetega računa, ki ga je plačal delavec

Zadnja sprememba 12/09/2024 4:04 pm CEST

Navodilo velja v primeru, ko račun ob nakupu (npr. gorivo, reprezentanca,...) plača delavec v imenu podjetja, organizacija pa mu ta strošek povrne.

#### **Vnos prejetega ra**č**una, ki ga je pla**č**al delavec**

1 V meniju **[Poslovanje](http://help.minimax.si/help/vnos-prejetega-racuna) > Prejeti računi > Nov** vnesemo glavo prejetega računa enako kot za vse druge prejete račune. 2 V polju **Plačilo** izberemo na spustnem seznamu **Plačal delavec**.  $\left| \right|$ Program ponudi dodatno polje **Plačal,** v katerem na spustnem seznamu

izberemo delavca. Delavca predhodno vnesemo v šifrant [delavcev](http://help.minimax.si/help/sifrant-delavci).

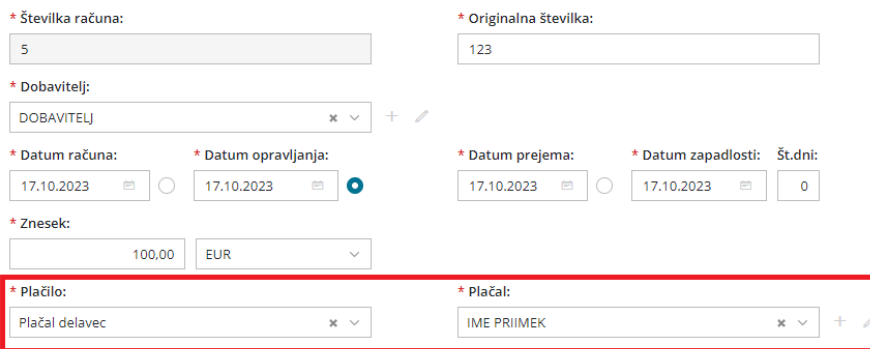

4 Na račun dodamo **odhodek** in shranimo.

5 Po končanem vnosu podatkov prejetega računa, račun **potrdimo**.

## Kaj pripravi program?

- Program zapiše podatke v davčne evidence s podatki dobavitelja.
- Na temeljnici prikaže obveznost do dobavitelja in jo hkrati zapre ter zapiše obveznost do izbranega delavca na konto **2850 - Ostale kratkoročne poslovne obveznosti** (oziroma na konto, ki je za to vrsto plačila določen v šifrantu [Avtomatični](http://help.minimax.si/help/avtomaticni-konti-osnovne-nastavitve) konti).

#### **Knji**ž**enje vra**č**ila stro**š**ka delavcu**

Obveznost do delavca lahko zapremo na dva načina:

#### $\%$  minimax

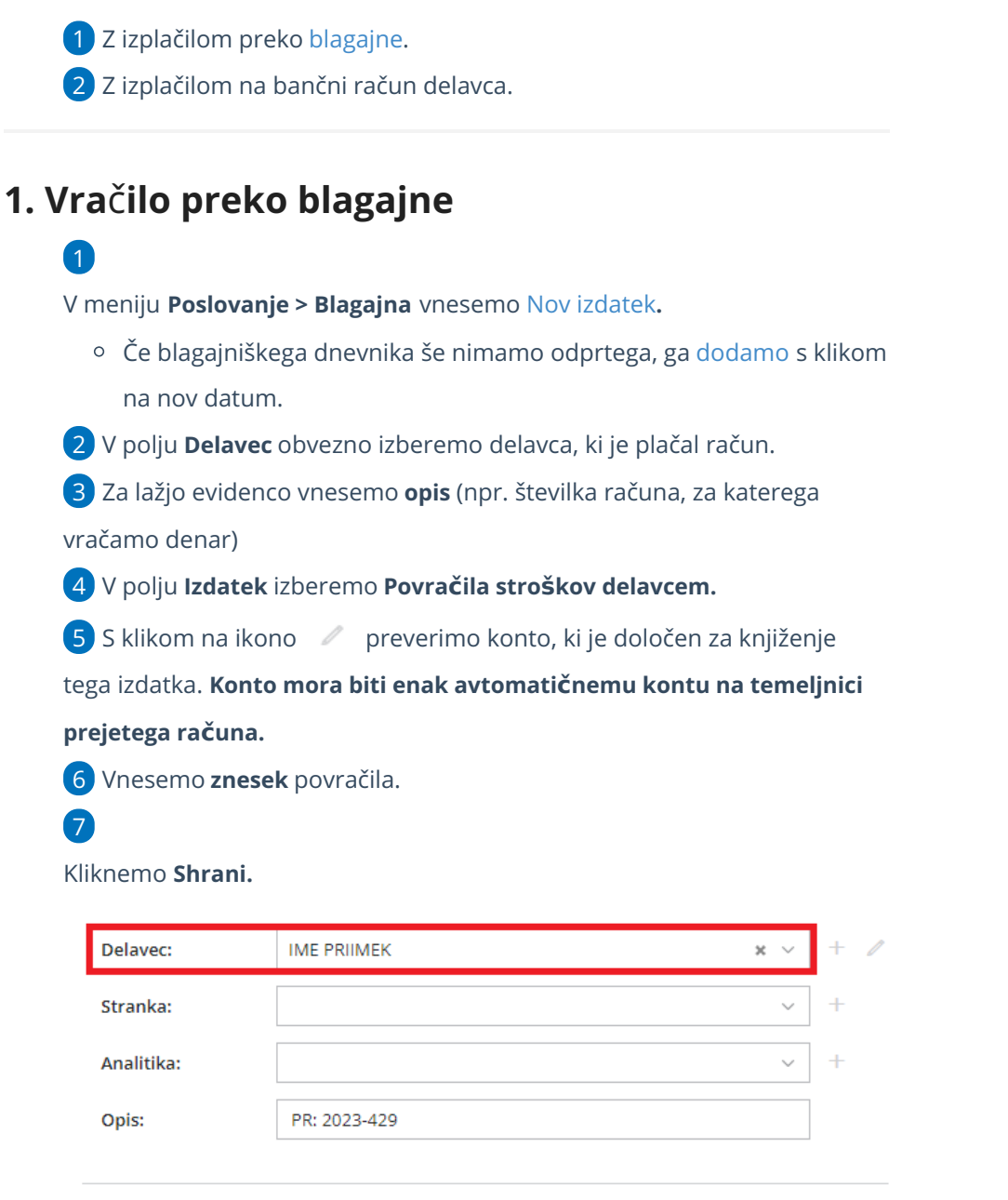

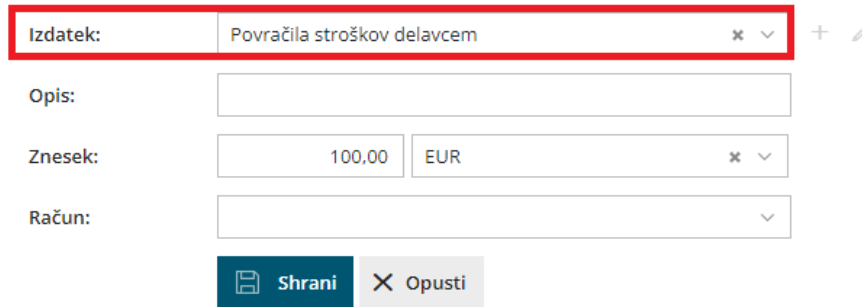

#### Kaj program pripravi?

Po potrditvi (zaključitvi) blagajniškega dnevnika program pripravi temeljnico in poknjiži blagajniški izdatek na konto 2850 oziroma na konto, ki smo ga določili, ter obveznost do delavca avtomatično zapre.

## **2. Vra**č**ilo preko ban**č**nega ra**č**una**

Pri vračilu preko bančnega računa najprej pripravimo plačilni nalog za vračilo delavcu. Nato pa plačilo še poknjižimo na bančnem izpisku.

#### Priprava plačilnega naloga za delavca

1 V meniju **Banka > Plačilni nalogi** izberemo zavihek [Obveznosti](http://help.minimax.si/help/placilni-nalogi-obveznosti-do-delavcev) do

delavcev.

2 **Označimo** obveznosti, ki jih želimo delavcu izplačati.

3 S klikom **Naprej** enostavno [pripravimo](http://help.minimax.si/help/priprava-datoteke-za-prenos-nalogov-v-spletno-banko) plačilni nalog zaprenos v spletno banko ali [tiskanje](http://help.minimax.si/help/tiskanje-placilnih-nalogov-upn-qr).

# Knjiženje bančnega izpiska

4 Pri knjiženju [bančnega](http://help.minimax.si/help/vnos-bancnega-izpiska) izpiska, na vrstici izpiska:

- Vpišemo konto **2850** oziroma konto, na katerega je na temeljnici prejetega računa poknjižena obveznost do delavca.
- Vpišemo **znesek v breme.**
- Obvezno vnesemo **delavca**.
- $\bullet$  S klikom na  $\leftarrow$  dodamo vrstico na izpisek.

5 Po končanem vnosu kliknemo na **Potrdi**.

# Kaj program pripravi?

Po potrditvi bančnega izpiska program izdelala temeljnico z ustrezno knjižbo in zmanjša oziroma zapre obveznost do izbranega delavca na kontu 2850 oziroma kontu, ki smo ga določili.